## 個人向けインターネットバンキングでパスワード入力ミスを防止する方法

 パソコン等のパスワード入力では、基本的に入力した文字は伏字(「●」等)で表示されるため 入力に間違いがあっても発見することができません。

- 個人向けインターネットバンキングでパスワードの入力誤りを防止する方法につきまして、 下記の二つの手順を説明いたします。
- \*1 下記の手順はログイン時のものですが、振込振替取引における「確認用パスワード」の 入力等においても同様に利用できます。

## 1. ソフトウェアキーボードによる入力

 ソフトウェアキーボードによるパスワード入力では、入力内容は伏字表示となり、目視 確認することはできません。しかし、以下の点から本手順を推奨いたします。

- ・スパイウェア等によるパスワードの不正取得・漏洩を防止できる。
- ・入力間違いでよくある、英字の大文字・小文字の入力相違を防止できる。
- (1)個人向けインターネットバンキング・ログインページで「ログインID」を入力したら 「ソフトウェアキーボードを使用して入力する」をチェックします。

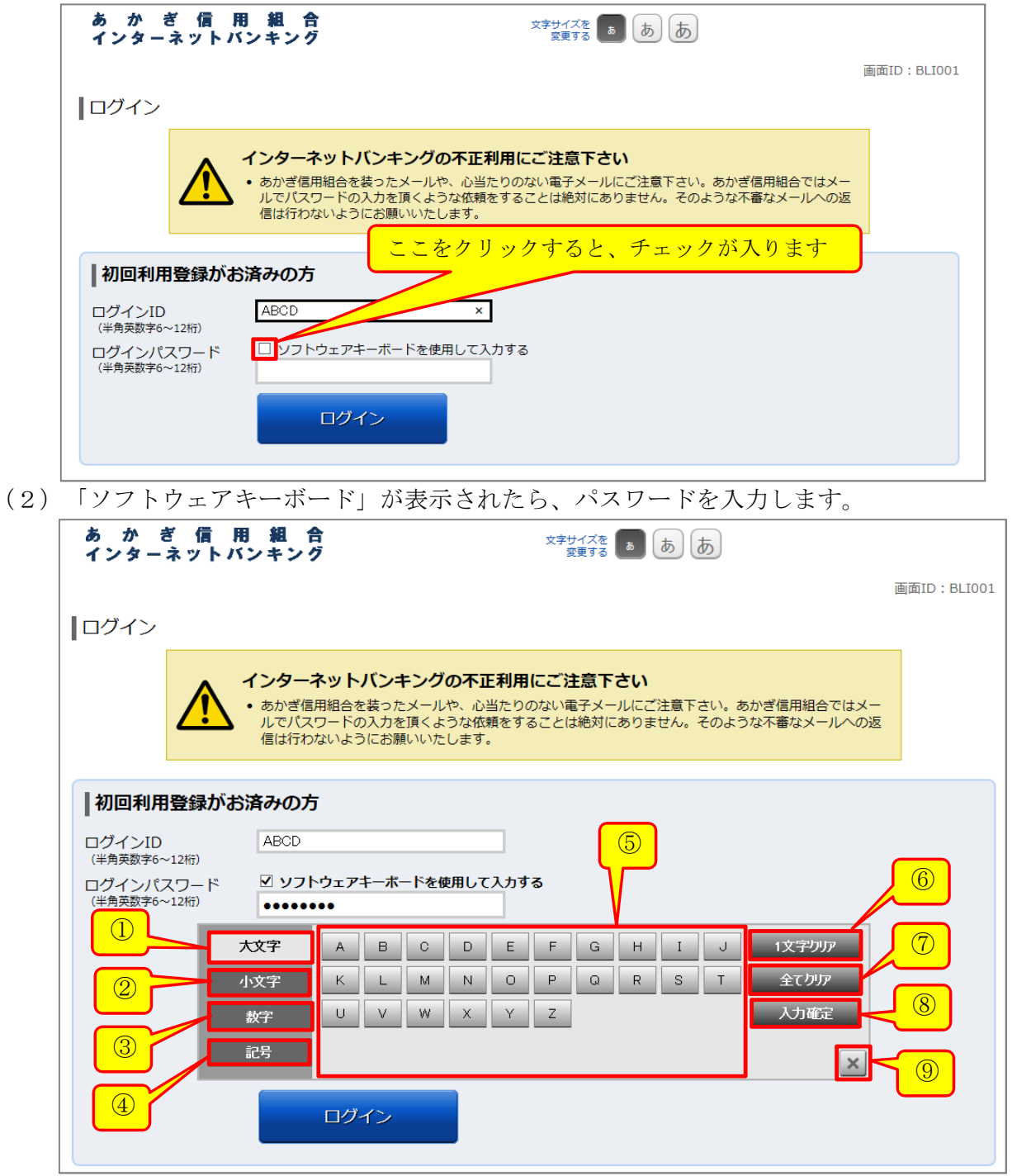

ソフトウェアキーボードの説明

- ① 「大文字」:キーボードの文字種を英大文字にします。
- ② 「小文字」:キーボードの文字種を英小文字にします。
- ③ 「数字」:キーボードの文字種を数字にします。
- ④ 「記号」:キーボードの文字種を記号にします。
- ⑤ ソフトウェアキー:ここの該当する文字をクリックして入力します。 クリックした文字が「ログインパスワード」欄に入力されます。(伏字で表示)
- ⑥ 「一文字クリア」:最後に入力した1文字を削除します。 (パソコン・キーボードの「Back space」(BS)キーと同じです)
- ⑦ 「全てクリア」:入力した内容を全て削除します。
- ⑧ 「入力確定」:パスワード入力が終了したらクリックします。ソフトウェアキーボード が消えます。
- ⑨ 「×」:⑧の「入力確定」同じ働きをします。
- (3) パスワードを入力したらログインします。

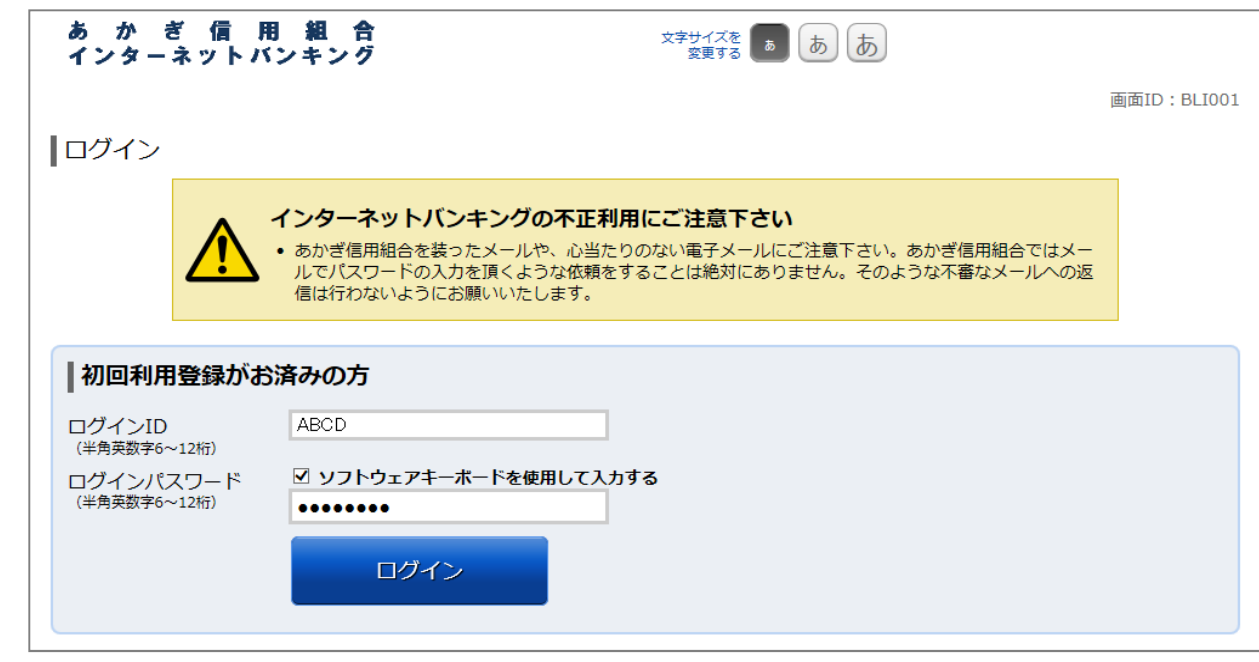

## 2. 入力したパスワード文字を目視確認する方法

- \*1 パスワード入力文字を目視確認するときは、パスワードをパソコンのキーボードから入力 してください。
	- (ソフトウェアキーボードから入力した場合は、目視確認できません。)
- \*2 不正送金等の被害防止のため、以下に注意して行なってください。 ・インターネットセキュリティ・ウィルス対策が導入されているパソコンで、ウィルス・ スパイウェア等に感染していないことを確認してください。
- ・この方法を行なうときは、画面を盗み見られる状況に無いことを確認してください。 \*3 この方法は、パソコンの環境によっては利用できないことがあります。(古いパソコン等) 下記の手順は以下の環境で確認、作成しました。これ以降の環境であれば利用可能です。 OS:Windows 7、ブラウザ:インターネットエクスプローラー11

(1) 個人向けインターネットバンキング·ログインページで「ログインID」·「ログイン パスワード」を入力します。

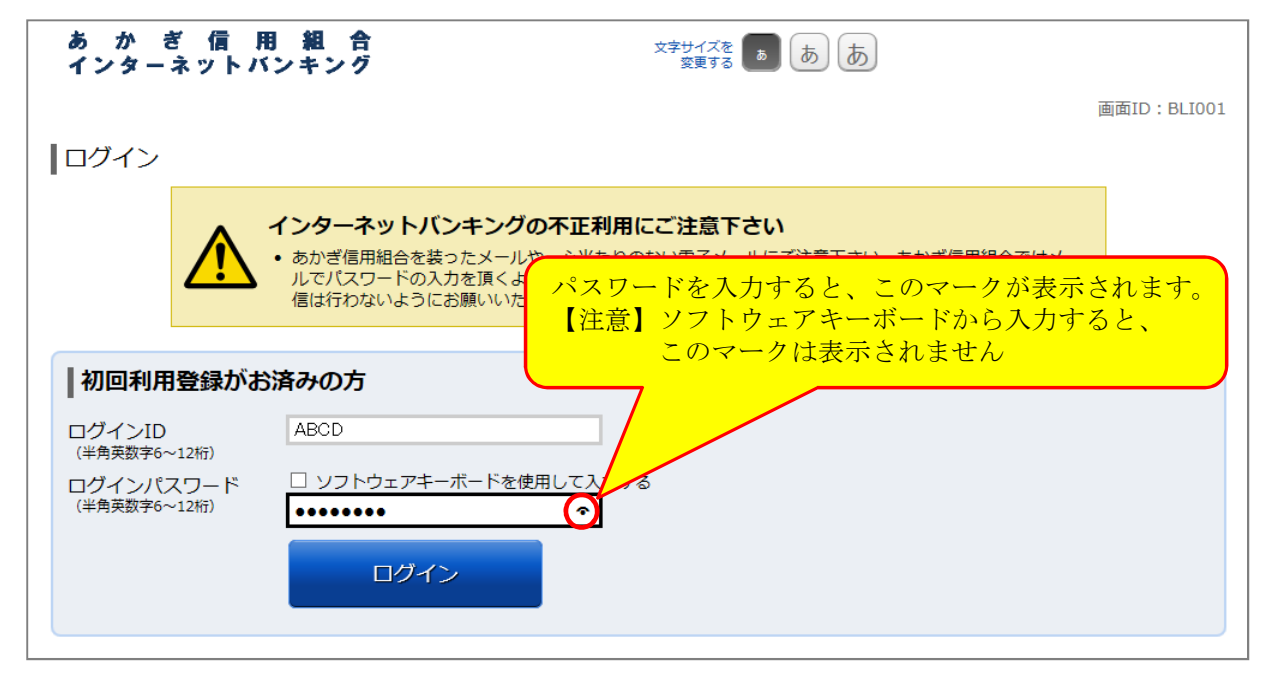

(2) パスワード入力欄、右の • マークにマウスカーソルを合わせて左ボタンを押下します。

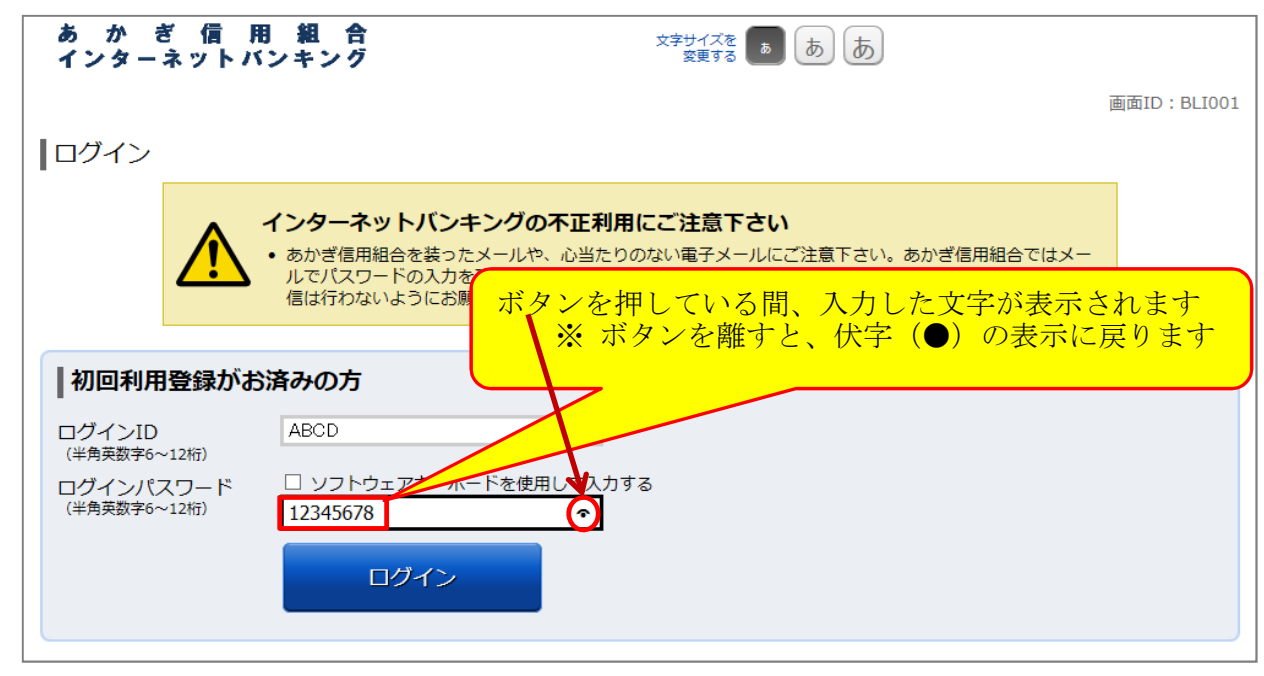

(3)上記により入力したパスワードに間違いが無いことを確認したら、ログインします。

以上